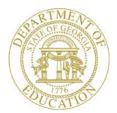

Dr. John D. Barge, State School Superintendent "Making Education Work for All Georgians"

GEORGIA DEPARTMENT OF EDUCATION OFFICE OF THE STATE SUPERINTENDENT OF SCHOOLS TWIN TOWERS EAST ATLANTA, GA 30034-5001

TELEPHONE: (800) 869 - 1011 FAX: (404) 651-5006

http://www.gadoe.org/

#### MEMORANDUM

**TO:** PCGenesis System Administrators

**FROM:** Steven Roache, Senior Information Systems Manager

#### SUBJECT: Release 14.01.00 – Miscellaneous Updates / Installation Instructions

This document contains the PCGenesis software release overview and installation instructions for *Release 14.01.00*.

PCGenesis supporting documentation is provided at:

http://www.gadoe.org/Technology-Services/PCGenesis/Pages/default.aspx

#### March, 2014 Payroll Completion Instructions

Install this release <u>after</u> completing the March 2014 payroll(s). Install this release <u>before</u> executing F4 – Calculate Payroll and Update YTD for the April 2014 payroll.

#### Action Required

A problem was reported to the PCGenesis help desk concerning the *Reset YTD Amounts to Zero* function (F2, F13, F5, F1). This program was not resetting the calendar YTD amounts for net pay, retirement, HI and OASDI to zero as it should on the *Update/Display YTD/Fiscal Data* (F2, F2, F7) causing the FICA calculation to be incorrect for highly compensated employees. This problem was addressed with a Portal Notification Message sent to our client base on January 8, 2014. If you did NOT follow the instructions in the Portal Notification Message, please be sure to execute the steps in *Section C: After PCGenesis Release 14.01.00 Has Been Installed* of this installation notice. Failure to follow these instructions may cause the FICA tax to be underwithheld for highly compensated employees.

Georgia Department of Education Dr. John D. Barge, State School Superintendent March 25, 2014 • 10:21 AM • Page 1 of 33 All Rights Reserved.

#### Contents

| Section A: Overview of Release                                                                                                    | 3              |
|----------------------------------------------------------------------------------------------------|----------------|
| A1. PCGenesis System Enhancements                                                                                                    | 3              |
| A1.1. New Features for the Microsoft® Word Print Queue<br>A1.2. QWORD Desktop Shortcut                                                                                                    |                |
| A2. PCGenesis Budget System                                                                                                    | 6              |
| <ul> <li>A2.1. Announcing PCGenesis Budgeting System</li></ul>                                                                                                    |                |
| A3. Payroll System                                                                                                    |                |
| <ul> <li>A3.1. Gross Data Export</li> <li>A3.2. GHI Change File for State Health Benefits</li> <li>A3.3. Direct Deposit File Processing</li> <li>A3.4. Pension Eligible Date Required Field</li> <li>A3.5. Reset YTD Amounts to Zero</li></ul> | 17<br>17<br>18 |
| A4. Financial Accounting and Reporting (FAR) System                                                                                                    | 19             |
| <ul> <li>A4.1. 1099-MISC Alignment</li> <li>A4.2. Budget Master: Account Activity Detail List</li> <li>A4.3. Vendor Master Maintenance</li> <li>A4.4. System Control Record</li> </ul>                                                         |                |
| Section B: Installation Instructions for Release 14.01.00 Software                                                                                                    | 21             |
| B1. Perform a PCGenesis Full Backup                                                                                                    | 21             |
| B2. Install PCGenesis Release 14.01.00                                                                                                    |                |
| B3. Verify Release 14.01.00 Was Successfully Installed<br>B4. Perform a PCGenesis Full Backup after Release 14.01.00 is Installed                                                                                                    |                |
| Section C: After PCGenesis Release 14.01.00 Has Been Installed                                                                                                    | 29             |
| C1. Recalculate Employees' Year-to-Date (YTD) Payroll Earnings                                                                                                    | 29             |

# Section A: Overview of Release

### A1. PCGenesis System Enhancements

#### A1.1. New Features for the Microsoft® Word Print Queue

A new *Select All* button (Select All) has been added to the *PCGenesis Microsoft*® *Word Print Queue* (accessed via the World) button from any PCGenesis menu).

| 🔲 QWORD Select File to Print in MSWORD                                                                                                    |                                                                                                    |  |  |  |  |  |
|----------------------------------------------------------------------------------------------------|----------------------------------------------------------------------------------------------------|--|--|--|--|--|
|                                                                                                    | QWORD                                                                                                    |  |  |  |  |  |
| Select Printer Selected Printer: \\printserver\2275-HPLJ4300dtn                                                                                                    |                                                                                                    |  |  |  |  |  |
| Sellec User File Size Time                                                                                                    | Date                                                                                                    |  |  |  |  |  |
| 001         PCW         C:\SECOND\#PCWPRT\SHBP0004         13:38           002         PCW         C:\SECOND\#PCWPRT\SHBP0003         13:37           003         PCW         C:\SECOND\#PCWPRT\SHBP0002         13:36           004         PCW         C:\SECOND\#PCWPRT\SHBP0002         13:36           005         PCW         C:\SECOND\#PCWPRT\SHBP0000         13:35           005         PCW         C:\SECOND\#PCWPRT\SHBP0000         13:25           006         PCW         C:\SECOND\#PCWPRT\BERE0000         74 K         15:33           007         PCW         C:\SECOND\#PCWPRT\BERE0000         116 K         15:33           008         PCW         C:\SECOND\#PCWPRT\BBEN0000         55 K         15:33 | 03/20/2014<br>03/20/2014<br>03/20/2014<br>03/20/2014<br>03/20/2014<br>03/19/2014<br>03/19/2014<br>03/19/2014<br>03/19/2014<br>03/19/2014 |  |  |  |  |  |
|                                                                                                    |                                                                                                    |  |  |  |  |  |
| * Open MSWord Browse User Sort                                                                                                    | Refresh                                                                                                    |  |  |  |  |  |
| * Print-Save © MSWord © PCW © Newest                                                                                                    | Manual                                                                                                    |  |  |  |  |  |
| Print-Delete     C Print-Save     C SPL     C Oldest     File name                                                                                                    | C Automatic                                                                                                    |  |  |  |  |  |
| O 3rd Party                                                                                                    |                                                                                                    |  |  |  |  |  |
| * Delete File(s) Labels                                                                                                    |                                                                                                    |  |  |  |  |  |
| Select All 3rd Party Save User Options                                                                                                    | Exit                                                                                                    |  |  |  |  |  |
| * Select Boxes for Multiple File Option                                                                                                    | 14.01.00                                                                                                    |  |  |  |  |  |

Georgia Department of Education Dr. John D. Barge, State School Superintendent March 25, 2014 • 10:21 AM • Page 3 of 33 All Rights Reserved. The new feature allows multiple print files to be processed from the print queue at the same time. Four buttons work in conjunction with the *Sel* (Select) check box. The *Open MSWORD* button (**Open MSWord**), the *Print-Save* button (**Print-Save**), the *Print-Delete* button (**Print-Delete**), and the *Delete Files(s)* button (**Delete File(s)**) will allow multiple files to be processed at the same time. A new *Select All* button (**Select All**) will allow <u>all</u> print files to be selected or deselected at once.

To select a print file or files for deletion or printing, the check box  $\Box$  to the left of the print file(s) must be selected. When selected, the check box displays a check ( $\blacksquare$ ) to identify the print file's selection for up to 29 print files. The multiple file selection feature is not available when there are more than 29 print files.

Other recent new features include:

- The *Select All* button (<u>Select All</u>) allows <u>all</u> print files to be selected or deselected at once.
- The *Open MSWORD* button (\* **Open MSWord**) allows the user to view the document(s) in Microsoft® Word. (The asterisk indicates this function works with the multiple-select feature.)
- The *Print-Save* button (\* **Print-Save**) allows the user to print the document(s) and then save the document(s) in the queue. (The asterisk indicates this function works with the multiple-select feature.)
- The *Print-Delete* button (\* **Print-Delete**) allows the user to print the document(s) and then delete from the queue. (The asterisk indicates this function works with the multiple-select feature.)
- The *Delete File(s)* button (\* **Delete File(s)**) allows the user to delete the document(s) from the queue. (The asterisk indicates this function works with the multiple-select feature.)
- The 3<sup>rd</sup> Party button ( 3rd Party) allows the user to print the document for use by a 3<sup>rd</sup> party without any PCL (printer control language) codes.
- The *Labels* button ( Labels ) allows the user to print mailing labels using the *QWord* process on AVERY 5162 label stock.

The *PCGenesis Microsoft*® *Word Print Queue* is a powerful feature which allows users to quickly display and view PCGenesis reports in a readable format in Microsoft® Word. For users who have not implemented the *PCGenesis Word Print Queue*, Microsoft® Word macros must be installed on each user's individual computer. In order to access the instructions necessary for installing the Microsoft® Word macros, users may access the following link or call the PCGenesis Help Desk for instructions:

http://www.gadoe.org/Technology-Services/PCGenesis/Documents/A1\_QWordMacro2010.pdf

Georgia Department of Education Dr. John D. Barge, State School Superintendent March 25, 2014 • 10:21 AM • Page 4 of 33 All Rights Reserved.

## A1.2. QWORD Desktop Shortcut

A desktop shortcut has been added to the directory *K*:\*PCGICON* which will allow a user to access QWORD from their desktop instead of from within the PCGenesis menu. This will allow users to access the QWORD utility from their C: drive. This is especially helpful when users access PCGenesis via terminal server.

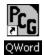

Georgia Department of Education Dr. John D. Barge, State School Superintendent March 25, 2014 • 10:21 AM • Page 5 of 33 All Rights Reserved.

# A2. PCGenesis Budget System

### A2.1. Announcing PCGenesis Budgeting System

The Department of Education is pleased to announce the development of a PCGenesis Budgeting System for payroll salaries and employer benefits. The preliminary code for a new budgeting system is included in release 14.01.00. While the programs have been updated, this system is still evolving, and is not yet available to all users. The new budgeting system will be piloted at <u>one</u> test site starting in April 2014. If your district would like to participate in the pilot, please call the PCGenesis help desk to request the opportunity of being a test site. PCGenesis development anticipates that the new system will be available for the rest of our user base by July 2014.

With this release, we want to give our users a "first look" at the new PCGenesis budgeting system. Using the new budgeting system will be <u>optional</u>. Sites may continue to use their existing methods or a third party for budgeting for as long as they like. Highlights of the new PCGenesis budgeting system are detailed in the sections below.

The concept of the budgeting system is to create a "playground" or "sandbox" with copies of the appropriate employee and system files so that a site can manipulate salary and benefit data in order to generate a series of budgeting reports, and also to create a CSV external file that will be used for loading the budget on the financial side. By utilizing the concept of a "playground" or "sandbox", users may execute a variety of "what if" scenarios to model various budget outcomes.

Every time the user accesses the *Create Budget SANDBOX* option (F1 on the menu below), a new copy of the SANDBOX directory is built by copying the payroll file and other accompanying files into the directory *K:\SECOND\SANDBOX* and applying the budgeting parameters. The *Create Budget SANDBOX* option can be run as many times as desired, and each time the user can apply a new set of parameters to the employee data.

| 📕 PCG Dist=8991 Rel=13.04.00 03/1     | 19/2014 PCW 001 SV C:\DEVSYS C:\SECOND    | WHITE    | _ & ×    |
|---------------------------------------|-------------------------------------------|----------|----------|
|                                       | Budget System                             |          | BUDGMENU |
| FKey                                  | Master Menu                               |          |          |
| Create Budg                           | et SANDBOX                                |          |          |
| SANDBOX U                             | pdate Menu                                |          |          |
| <u>3</u> Create SAND                  | BOX Reports and CSV External File for Bud | get Load |          |
| _4 SANDBOX S                          | pecial Functions Menu                     |          |          |
|                                       |                                           |          |          |
|                                       |                                           |          |          |
|                                       |                                           |          |          |
|                                       |                                           |          |          |
|                                       |                                           |          |          |
|                                       |                                           |          |          |
|                                       |                                           |          |          |
|                                       |                                           | 1 1 1    | 14.01.00 |
| Master Userlist PAC PAC MONTOR MONTOR |                                           |          | .4.01.00 |

Georgia Department of Education Dr. John D. Barge, State School Superintendent March 25, 2014 • 10:21 AM • Page 6 of 33 All Rights Reserved. PCGenesis Budget System – Main Menu

#### A2.1.1. Budget Flag on Payroll Gross Data Screen

The budgeting parameters which are applied to the employee salary data are dependent on a new field defined on the *Update/Display Gross Data* screen for the employee (F2, F2, F4). The **Budget Flag** field on each account line determines what formulas are applied to generate new salary amounts in the budget SANDBOX directory.

| E PCG Dist=8991 Rel=13.04.00 03/19/2014 PCW 001 SV C:\DEVSYS C:\SECOND WHITE                                                                                                  |
|----------------------------------------------------------------------------------------------------|
| Status Active Update/Display Gross Data PAY07                                                                                                    |
| EmpNo 88757 AD4IR, MI4HAELE Class 1 CLASSROOM TEACHERS                                                                                                    |
| SSN 999-08-8757 Loc 108 Location 000108 Job cd 4 TEACHER 9-12                                                                                                    |
| Salaru sched Cert level T5 Pau step L4 State urs 17 Local urs 11                                                                                                    |
| Salary sched Cert level T5 Pay step L4 State yrs <u>17</u> Local yrs <u>11</u><br>Work sched ID Hrs/Day <u>8.000</u> Days/Week <u>5</u> Hrs/Week <u>40.00</u> 13/14 pay ind _ |
| Ann work days 180 Days worked YTD 0.00 This per 0.00 Days docked YTD 0.00 This per 0.0                                                                                        |
|                                                                                                    |
| Proc Pay Pay Rate Days/Hrs Days/Hrs Reqular Overtime GHI % Pay Pay for                                                                                                    |
| Type Type Hrly/Daly Regular Overtime Gross Gross Dist Reas Period End                                                                                                    |
| 01. <u>\$ 9010</u>                                                                                                    |
| 82. <u>\$ 8019</u> 602.431409                                                                                                    |
| 03. <u>\$ 0011</u>                                                                                                    |
| 04. <u>\$ 0011</u> 24.70                                                                                                    |
| 05                                                                                                    |
|                                                                                                    |
| 80 <u>4479.52</u> <u>1.0000</u> SubBudget                                                                                                    |
| Yr Fnd F Prgm Fnct Objct Fctu B Addt'l Pens Gross Pens Amt Contract Distriv Flag                                                                                              |
| ACCT 01 14 100 1041 1000 1100 108 1                                                                                                    |
| ACCT 02 14 100 2111 1000 11000 108 1 I                                                                                                    |
| ACCT 03 14 100 1000 11000 108 1 L                                                                                                    |
| ACCT       92 <u>14</u> 100 <u>11000</u> 108       1                                                                                                    |
|                                                                                                    |
|                                                                                                    |
|                                                                                                    |
|                                                                                                    |
| TRS & ERS Pens Gross Adj Total gross 4479.52                                                                                                    |
| TRS & ERS Pens Gross Hdj         Contract ant 53754.27         Cycle gross 4479.52         Cycle 1 Cal Yr           Amt/%                                                     |
| Paulsch_ # 12 State salaru 51637.27 local salaru 2117.68 Other                                                                                                    |
| Pens code 2 TRS Pens elig date 8/05/2002 Ant/2 06600 Control 10                                                                                                    |
| Pens switch Y TRS service ind 0 PY control 10                                                                                                    |
|                                                                                                    |
| Mode changed to update                                                                                                    |
|                                                                                                    |
|                                                                                                    |
| FIC Per Ded Grs W/H Lv Ytd Help Adj FICA Gar                                                                                                    |

Payroll Gross Data Screen with Budget Flag Field

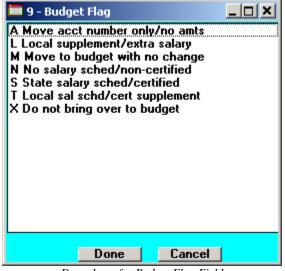

Drop down for Budget Flag Field

Georgia Department of Education Dr. John D. Barge, State School Superintendent March 25, 2014 • 10:21 AM • Page 7 of 33 All Rights Reserved. Valid values for the **Budget Flag** are as follows:

- A = Move the account number over to the budget, but do NOT bring over any amounts.
- L = Budget as a local supplement/extra salary. Apply either an amount or percent increase or decrease to the line salary or the line rate.
- $\mathbf{M}$  = Move the account line over to the budget, but do NOT apply any increase or decrease to the line amount.
- N = Budget as state salary, but do <u>not</u> apply a salary schedule. Apply either an amount or percent increase or decrease to the line salary or the line rate.
   (Usually used for non-certified employees)
- S = Budget as state salary using the state CPI salary schedule.(Used for the 'S' account lines of certified employees only)
- T = Budget as local supplement using a <u>local</u> salary schedule.(Used for the 'S' account lines of certified employees only)
- **X** = Do not bring the account line over to the budget process. (Generally used for substitute pay, etc.)
- Spaces Do not bring the account line over to the budget process.

#### A2.1.2. Create Budget SANDBOX

When the *Create Budget SANDBOX* option is run, the *Create Budget SANDBOX* screen allows the user to define the budgeting parameters for **Budget Flag** values of 'S', 'T', 'N', and 'L', as shown below. The data on the *Create Budget SANDBOX* screen is saved so that the user can remember what parameters were used on the prior budget run.

For lines with a **Budget Flag** of 'S', the user specifies the CPI state salary schedule year to use, and also specifies whether or not to increment the employees' local and state years. The user may also specify the number of work days for certified employees. Since the CPI state salary schedule is based on 190 days per calendar year, if the number of work days is less than 190, the annual salary on the CPI state salary schedule is prorated accordingly.

For lines with a **Budget Flag** of **'T'**, the user specifies the <u>local</u> salary schedule year to use, and also specifies the number of work days for certified employees. Since the local salary schedule is based on 190 days per calendar year, if the number of work days is less than 190, the annual salary on the local salary schedule is prorated accordingly.

For lines with a **Budget Flag** of 'L' (budget as a local supplement/extra salary) or with a **Budget Flag** of 'N' (budget as state salary, but do not apply a salary schedule), the user can apply either an amount or percent increase or decrease to the salary or the rate on the account line.

| PCG Dist=8991 Rel=13.04.00 03/19/2014 PCW 001 SV C:\DEVSYS C:\SECOND WHITE                               | _ [8] X          |
|----------------------------------------------------------------------------------------------------|------------------|
| Create Budget Sandbox                                                                                    | BUDDATE          |
|                                                                                                    | DODDINE          |
| Enter the following budget parameters for type S (Salary schedule used to budget) lin                    | es:              |
| Enter year for salary schedule: <u>2014</u> (CCYY)                                                       |                  |
| Increase local and state years? Y (Y or N)                                                               |                  |
| Number of work days for certified employees: 180                                                         |                  |
| Enter the following budget parameters for type T (Local schedule used to budget local supplement) lines: |                  |
| Enter year for salary schedule: <u>2014</u> (CCYY)                                                       |                  |
| Number of work days for certified employees: 190                                                         |                  |
|                                                                                                    |                  |
| Enter the following budget parameters for type N (No salary schedule used to budget)                     | lines:           |
| Salary lines (S, B, Y, Q): Amount change <u>10.00</u> - or - Percentage chan                             | ge <u>0.0000</u> |
| Hourly lines (D, H, A, X, P): Amount change <u>0.00</u> - or - Percentage chan                           | ge <u>0.5000</u> |
| Enter the following budget parameters for type L (Local supplement/extra salary) line                    | s:               |
| Salary lines (S, B, Y, Q): Amount change <u>0.00</u> - or - Percentage chan                              | ge <u>0.1000</u> |
| Hourly lines (D, H, A, X, P): Amount change 0.50 - or - Percentage chan                                  | ge 0.0000        |
| ENTER = Continue, F16 = Exit                                                                             | 14.01.00         |
|                                                                                                    |                  |

Create Budget Sandbox Screen

#### A2.1.3. Budget Update Menu

Once the *Create Budget SANDBOX* process has completed, the user can make any additional changes that are necessary to the employees' gross data salary lines from the *Budget Update Menu* shown below. This menu allows the user to modify employee information in the SANDBOX directory including personnel data, deduction data, gross data, and withholding data. The user can also export the SANDBOX gross data back into the PCGenesis budgeting system. Since the SANDBOX employee information is in the budget "playground" or "sandbox", any changes made within the budgeting system do <u>not</u> affect the regular payroll files, and will have no impact on the current scheduled payroll cycle.

| PCG Dist=8991 Rel=13.04.00 03/20/2014 PC | W 001 SV C:\DEVSYS C:\SECOND | WHITE | _ 8 ×    |
|------------------------------------------|------------------------------|-------|----------|
|                                          | Budget System                |       | BUDUPDTP |
| FKey                                     | Budget Update Menu           |       |          |
|                                          |                              |       |          |
|                                          |                              |       |          |
| Update/Display Persor                    | anal Data                    |       |          |
| <u>3</u> Update/Display Person           |                              |       |          |
| 4 Update/Display Gross                   |                              |       |          |
| 5 Update/Display Withho                  | olding Data                  |       |          |
|                                          |                              |       |          |
|                                          |                              |       |          |
|                                          |                              |       |          |
|                                          |                              |       |          |
|                                          | Evenet                       |       |          |
| 11 SANDBOX Gross Data                    | expon                        |       |          |
| 13 SANDBOX Gross Data                    | Import                       |       |          |
|                                          |                              |       |          |
|                                          |                              |       |          |
|                                          |                              |       |          |
|                                          |                              |       |          |
|                                          |                              |       |          |
|                                          |                              |       |          |
|                                          |                              |       | 14.01.00 |
| Master Userlist PAY VEND                 |                              |       | 14.01.00 |
|                                          |                              |       |          |

Budget Update Menu

An example of an employee's *SANDBOX - Update/Display Gross Data* screen from within the Budget System is shown below.

| E PCG Dist=8991 Rel=13.04.00 03/19/2014 PCW 001 5V C:\DEV5Y5 C:\SECOND                                                                                                    |                             |
|----------------------------------------------------------------------------------------------------|-----------------------------|
| SANDBOX - Update/Display Gross Data                                                                                                    | PAY07                       |
| EmpNo         88757         AD4IR, MI4HAELE         Class           SSN         999-08-8757         Loc         108         Location         000108         Job c                                                              | 1 CLASSROOM TEACHERS        |
| SSN 999-08-8757 Loc 108 Location 000108 Job c                                                                                                    | d 4 TEACHER 9-12            |
| Salaru sched Cert level T5 Pau step L4 State ur                                                                                                    | s 18 Local urs 12           |
| Salary sched Cert level T5 Pay step L4 State yr<br>Work sched ID Hrs/Day <u>8.000</u> Days/Week <u>5</u> Hrs/Week <u>40.00</u> 13                                                                                              | /14 pav ind                 |
| Ann work days 180 Days worked YTD 0.00 This per 0.00 Days do                                                                                                    | cked YTD 0.00 This per 0.00 |
|                                                                                                    |                             |
| Proc Pay Pay Rate Days/Hrs Days/Hrs Regular Overtime<br>Type Type Hrly/Daly Regular Overtime Gross Gross<br>01. <u>\$ 0010</u> 4303.11                                                                                         | GHI % Pay Pay for           |
| Tupe Tupe Hrlu/Dalu Regular Overtime Gross Gross                                                                                                    | Dist Reas Period End        |
| <b>91</b> S <b>9919 4393.11</b>                                                                                                    | .8600                       |
| 02. <u>S</u> 0010 9.67                                                                                                    | .1400                       |
| 03. <u>S</u> 0011 166.89                                                                                                    |                             |
| 04. <u>S</u> 0011 27.17                                                                                                    |                             |
| 05                                                                                                    |                             |
| 96.                                                                                                    |                             |
|                                                                                                    | 1.0000 Sub Budget           |
| Yr Fnd F Prgm Fnct Objct Fcty B Addt'l Pens Gross Pens                                                                                                    |                             |
| ACCT 01 <u>14 100 1041 1000 11000 108 1</u>                                                                                                    |                             |
| ACCT 02 14 100 2111 1000 11000 108 1                                                                                                    | <u> </u>                    |
| ACCT 03 14 100 1043 1000 11000 108 1                                                                                                    |                             |
| ACCT 04 14 100 2113 1000 11000 108 1                                                                                                    | ī                           |
|                                                                                                    |                             |
| ACCT 06 00                                                                                                    |                             |
|                                                                                                    |                             |
|                                                                                                    |                             |
| TRS & FRS Pens Gross Adi                                                                                                    | Total gross 4506 84         |
| $\Delta m t/2$ Contract and 59754 27 Curle gross                                                                                                    | hh70 52 Cucle 1 Cal Vr      |
| Pau cch # 12 State calaru $51637$ 7 local calaru                                                                                                    | 2117 88 Other               |
| Pane code 2 TBS Pane alig data 8/05/2002 Omt/9                                                                                                    | 8688 Contro 18              |
| Pane cwitch $V$ TPS covuice ind $\theta$                                                                                                    | PV contmo 18                |
| TRS & ERS Pens Gross Adj<br>Amt/%Contract amt53754.27<br>51637.27Cycle grossPay sch. # 12State salary51637.27<br>51637.27Local salaryPens code 2TRSPens elig date<br>8/05/20028/05/2002<br>Amt/%Pens switch YTRS service ind 0 |                             |
| Mode changed to update                                                                                                    |                             |
|                                                                                                    | 14.01.00                    |
|                                                                                                    | FIE Q 14.01.00              |
| FIS FIE FIE FIE PER Ded GTS W/H Help                                                                                                    |                             |
|                                                                                                    |                             |

Sandbox Gross Data Screen

Georgia Department of Education Dr. John D. Barge, State School Superintendent March 25, 2014 • 10:21 AM • Page 11 of 33 All Rights Reserved.

#### A2.1.4. SANDBOX Special Functions Menu

The user may want to anticipate rate changes to employer benefits for the upcoming budget year. The *SANDBOX Special Function Menu* allows the user to set up a local budget salary schedule (used in conjunction with the **Budget Flag** '**T**' option on the *Payroll Gross Data* screen), maintain SANDBOX deduction records, maintain SANDBOX annuity records, and maintain SANDBOX tax records. These options allow the user to change the employer contribution amounts or percentages for system deductions and/or system annuity companies. The user can also change the employer rates for FICA, ERS, TRS, or GHI.

| 🔲 🛛 PCG Di                | st=8991 Rel  | =13.04.00 03/19/2014 PCW 001 SV C:\DEVSYS C:\SECOND WHITE | _8×      |
|---------------------------|--------------|-----------------------------------------------------------|----------|
|                           |              | Budget System                                             | BUDGSPEC |
|                           | FKey         | SANDBOX Special Functions Menu                            |          |
|                           | Dis          | splay/Update Budget Control Data                          |          |
|                           | 2            | Local Budget Salary Schedule                              |          |
|                           | 3            | Maintain SANDBOX Deduction Records                        |          |
|                           | 4            | Maintain SANDBOX Annuity Records                          |          |
|                           | 5            | SANDBOX TaxWithholding Menu                               |          |
|                           |              |                                                           |          |
|                           |              |                                                           |          |
|                           |              |                                                           |          |
|                           |              |                                                           |          |
|                           |              |                                                           |          |
|                           |              |                                                           |          |
|                           |              |                                                           |          |
| Master <sup>User</sup> li | ist          |                                                           | 14.01.00 |
| F16 🔁 🗓                   | Word (B) NON | AY VEND                                                   |          |

SANDBOX Special Functions Menu

#### Release 14.01.00 – Miscellaneous Updates / Installation Instructions

| 🔲 PCG Dist=8991 Rel=13.0 | 04.00 03/19/2014 PCW 001 9 | SV C:\DEVSYS C:\SECOND | WHITE | _ 8 ×    |
|--------------------------|----------------------------|------------------------|-------|----------|
|                          | В                          | udget System           |       | BUDGTAXP |
| FKey                     | SANDBOX                    | Tax/Withholding Menu   | I     |          |
| <br>_1 Dis               | play/Update FICA/Medicare  | Tax Table              |       |          |
| 2 Dis                    | play/Update ERS Pension 1  | Table                  |       |          |
| <u>3</u> Dis             | play/Update PSERS/TRS Ta   | ax Table               |       |          |
| _4 Dis                   | play/Update GHI Table      |                        |       |          |
|                          |                            |                        |       |          |
|                          |                            |                        |       |          |
|                          |                            |                        |       |          |
|                          |                            |                        |       |          |
|                          |                            |                        |       |          |
|                          |                            |                        |       |          |
|                          |                            |                        |       |          |
|                          |                            |                        |       |          |
| Master Userlist          | /END                       |                        |       | 14.01.00 |
|                          | DNITOR DI                  |                        |       |          |

SANDBOX Tax/Withholding Menu

For example, the user may be able to anticipate a change to the GHI employer premium amounts in the coming budget year. With the new budgeting system, users have the ability to modify the employer rates in the budget "playground" or "sandbox". Again, any changes made to employer rates within the budgeting system do <u>not</u> affect the regular payroll files, and will have no impact on the current scheduled payroll cycle.

Georgia Department of Education Dr. John D. Barge, State School Superintendent March 25, 2014 • 10:21 AM • Page 13 of 33 All Rights Reserved.

#### A2.1.5. Create SANDBOX Reports and CSV External File for Budget Load

Once the user has finished making all necessary changes to the SANDBOX employee data and the SANDBOX employer rates, the user can select the option to *Create SANDBOX Reports and CSV External File for Budget Load* option, as shown below. This option will generate a series of budgeting reports, and will also allow the user to create a CSV external file that can be used for loading the budget on the financial side.

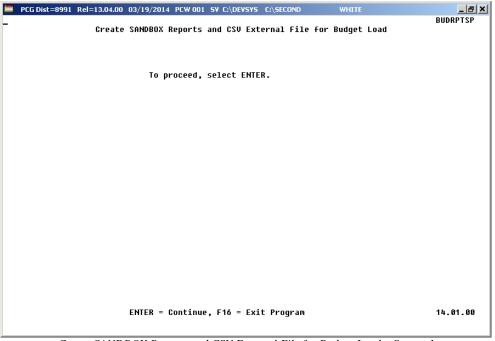

Create SANDBOX Reports and CSV External File for Budget Load – Screen 1

The user can specify the location of the CSV external file, and can also specify the fiscal year for the budget file, as shown below.

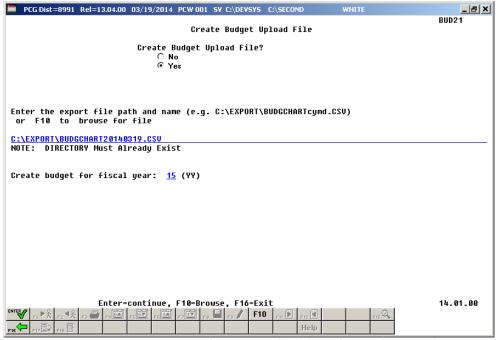

Create SANDBOX Reports and CSV External File for Budget Load – Screen 2

The user can select the option to *Create SANDBOX Reports and CSV External File for Budget Load* option as many times as desired, over and over again, using different gross data amounts on the employee records and different employer rates on the *SANDBOX Special Function Menu*. The budgeting system will update the budget numbers with each iteration, allowing users to run any variety of budget scenarios until the budget parameters are finalized and the CSV external file is uploaded to the financial system at which point the budget is complete.

## A3. Payroll System

#### A3.1. Gross Data Export

The *Payroll Gross Data Export* option (F2, F13, F8, F1) now allows the user to select employee records by using the  $\mathbf{F10}$  (F10 – Set Employee filter/Set filter condition) function. This will allow gross data to be exported for a selected group of employees, when desired, instead of always all employees. Also, the new **Budget Flag** field has been added to the Gross Data Export csv file in Column AD.

| ECG Dist=8991 Rel=13.04.00 03/20/2014 PCW 001 SV C:\DEVSYS C:\SECOND WHITE | _ & ×    |
|----------------------------------------------------------------------------|----------|
| Payroll Gross Data Export                                                  | PAYPE250 |
| Create Gross Data Export File to Load in Excel                             |          |
|                                                                            |          |
| F10 to set selection criteria Filter not active                            |          |
|                                                                            |          |
| Select at Least One Pay Type to Export:                                    |          |
| X SALARY _ TYPE A _ TYPE Y _ TYPE Z                                        |          |
| - HOURLY - TYPE B - TYPE Q<br>DAILY TYPE X TYPE P                          |          |
|                                                                            |          |
|                                                                            |          |
|                                                                            |          |
|                                                                            |          |
|                                                                            |          |
|                                                                            |          |
|                                                                            |          |
|                                                                            |          |
|                                                                            |          |
|                                                                            |          |
|                                                                            |          |
| Enter = continue or F16 = exit                                             | 14.01.00 |
|                                                                            |          |
| FIG                                                                        |          |

## A3.2. GHI Change File for State Health Benefits

A new feature has been added to the *Monthly/Quarterly/Annual/Fiscal Reports Menu* called the *GHI Change File for State Health Benefits* option (F2, F5, F4). This function allows users to easily create and/or view employee changes reported in the *State Health AUF file*. This function will facilitate creating the *State Health AUF file* by allowing users to create a required change record needed by State Health, or allowing users to view existing employee change records in the file.

| Teablac-0331 Ref-                                                            | -10.04.00 00/20/                                  | 2014 PCW 002 5V C:\DE                                                                                                    | ISTS C:\SECUND                                                                           | WHITE                                                                                                    | _ 8                        |
|------------------------------------------------------------------------------|---------------------------------------------------|----------------------------------------------------------------------------------------------------|------------------------------------------------------------------------------------------|----------------------------------------------------------------------------------------------------|----------------------------|
|                                                                              | Modifu G                                          | HI AUF Change file                                                                                                    | to Export to S                                                                           | State Health                                                                                                    | PAYPE275                   |
| GHI Change Code                                                              | -                                                 | ,, j                                                                                                    |                                                                                          |                                                                                                    |                            |
| GAT CHANGE COUE                                                              |                                                   | Select only NEM                                                                                                    | P or TERM for t                                                                          | this process                                                                                                    |                            |
| GHI Empno<br>GHI Eliqible ?                                                  | 88278<br>V                                        |                                                                                                    |                                                                                          |                                                                                                    |                            |
|                                                                              | т                                                 | Hire/ReHire/New                                                                                                    | Eligibility Da                                                                           | ate - Required for                                                                                                | NEMP                       |
| GHI Final Ded Dt                                                             |                                                   | Final Deduction                                                                                                    | Date                                                                                     | - Required for                                                                                                    | TERM                       |
|                                                                              |                                                   |                                                                                                    |                                                                                          |                                                                                                    |                            |
|                                                                              |                                                   |                                                                                                    |                                                                                          |                                                                                                    |                            |
|                                                                              |                                                   |                                                                                                    |                                                                                          |                                                                                                    |                            |
|                                                                              |                                                   |                                                                                                    |                                                                                          |                                                                                                    |                            |
|                                                                              |                                                   |                                                                                                    |                                                                                          |                                                                                                    |                            |
|                                                                              |                                                   |                                                                                                    |                                                                                          |                                                                                                    |                            |
|                                                                              |                                                   |                                                                                                    |                                                                                          |                                                                                                    |                            |
|                                                                              |                                                   |                                                                                                    |                                                                                          |                                                                                                    |                            |
|                                                                              | **** C                                            | urrent Employee Pe                                                                                                    | rsonnel Informa                                                                          | ation ****                                                                                                    |                            |
|                                                                              | SSN 999 08 82                                     | 78 BE3MAN, NO3                                                                                                    | UKO                                                                                      | Status A                                                                                                    |                            |
|                                                                              | SSN 999 08 82                                     |                                                                                                    | UKO                                                                                      | Status A                                                                                                    | STRATIVE                   |
| Sex Code F Mar                                                               | SSN 999 08 82<br>r Stat M                         | 78 BE3MAN, NO3<br>Pay Loc 108 Locat                                                                                                 | UKO<br>ion 000108                                                                        | Status A<br>Class 8 ADMINI                                                                                        |                            |
| Sex Code F Mar<br>Birth Date 10/<br>Hire Date 6/                             | SSN 999 08 82<br>r Stat M<br>/01/1964<br>/01/2012 | 78 BE3MAÑ, NO3<br>Pay Loc 108 Locat<br>GHI 1ST Day Wrk<br>GHI Eff Date                                                              | UKO<br>ion 000108                                                                        | Status A<br>Class 8 ADMINI<br>GHI Eligible ?<br>Participate in                                                    | Y<br>GHI ? Y               |
| Sex Code F Mar<br>Birth Date 10/<br>Hire Date 6/<br>Rehire Date              | SSN 999 08 82<br>r Stat M<br>/01/1964<br>/01/2012 | 78 BE3MAÑ, NO3<br>Pay Loc 108 Locat<br>GHI 1ST Day Wrk<br>GHI Eff Date<br>GHI Final Ded Dt                                          | UKO<br>ion 090108<br>6/01/2012<br>7/01/2012                                              | Status A<br>Class 8 ADMINI<br>GHI Eligible ?<br>Participate in<br>GHI Option B3 B                                 | Y<br>GHI ? Y<br>CBS BRONZE |
| Sex Code F Mar<br>Birth Date 10/<br>Hire Date 6/<br>Rehire Date<br>Term Date | SSN 999 08 82<br>r Stat M<br>/01/1964<br>/01/2012 | 78 BE3MAÑ, NO3<br>Pay Loc 108 Locat<br>GHI 1ST Day Wrk<br>GHI EFF Date<br>GHI Final Ded Dt<br>GHI Final Ded Dt<br>GHI Change Code M | UKO<br>ion 090108<br>6/01/2012<br>7/01/2012                                              | Status A<br>Class 8 ADMINI<br>GHI Eligible ?<br>Participate in<br>GHI Option B3 B<br>GHI Tier 10 S                | Y<br>GHI ? Y<br>CBS BRONZE |
| Sex Code F Mar<br>Birth Date 10/<br>Hire Date 6/<br>Rehire Date<br>Term Date | SSN 999 08 82<br>r Stat M<br>/01/1964<br>/01/2012 | 78 BE3MAÑ, NO3<br>Pay Loc 108 Locat<br>GHI 1ST Day Wrk<br>GHI EFF Date<br>GHI Final Ded Dt<br>GHI Final Ded Dt<br>GHI Change Code M | UKO<br>ion 000108<br>6/01/2012<br>7/01/2012<br>ISC                                       | Status A<br>Class 8 ADMINI<br>GHI Eligible ?<br>Participate in<br>GHI Option B3 B<br>GHI Tier 10 S                | Y<br>GHI ? Y<br>CBS BRONZE |
| Sex Code F Mar<br>Birth Date 10/<br>Hire Date 6/<br>Rehire Date<br>Term Date | SSN 999 08 82<br>r Stat M<br>/01/1964<br>/01/2012 | 78 BE3MAÑ, NO3<br>Pay Loc 108 Locat<br>GHI 1ST Day Wrk<br>GHI EFF Date<br>GHI Final Ded Dt<br>GHI Final Ded Dt<br>GHI Change Code M | UKO<br>ion 000108<br>6/01/2012<br>7/01/2012<br>ISC                                       | Status A<br>Class 8 ADMINI<br>GHI Eligible ?<br>Participate in<br>GHI Option B3 B<br>GHI Tier 10 S                | Y<br>GHI ? Y<br>CBS BRONZE |
| Sex Code F Mar<br>Birth Date 10/<br>Hire Date 6/<br>Rehire Date<br>Term Date | SSN 999 08 82<br>r Stat M<br>/01/1964<br>/01/2012 | 78 BE3MAN, NO3<br>Pay Loc 108 Locat<br>GHI 1ST Day Wrk<br>GHI Eff Date<br>GHI Final Ded Dt<br>GHI Change Code M<br>N                | UKO<br>ion 000108<br>6/01/2012<br>7/01/2012<br>ISC<br>ame, Address, P                    | Status A<br>Class 8 ADMINI<br>GHI Eligible ?<br>Participate in<br>GHI Option B3 B<br>GHI Tier 10 S<br>Phone, etc. | Y<br>GHI ? Y<br>CBS BRONZE |
| Birth Date 10/                                                               | SSN 999 08 82<br>r Stat M<br>/01/1964<br>/01/2012 | 78 BE3MAÑ, NO3<br>Pay Loc 108 Locat<br>GHI 1ST Day Wrk<br>GHI EFF Date<br>GHI Final Ded Dt<br>GHI Final Ded Dt<br>GHI Change Code M | UKO<br>ion 000108<br>6/01/2012<br>7/01/2012<br>ISC<br>ame, Address, P<br>reate Record, F | Status A<br>Class 8 ADMINI<br>GHI Eligible ?<br>Participate in<br>GHI Option B3 B<br>GHI Tier 10 S<br>Phone, etc. | Y<br>GHI ? Y<br>CBS BRONZE |

GHI Change File for State Health Benefits

#### A3.3. Direct Deposit File Processing

Before, the *Payroll Exceptions Report* (F2, F3, F2) did NOT indicate a fatal exception when an employee's direct deposit was defined with an invalid bank code. Now, if an employee has an invalid direct deposit bank code on their *Update/Display Withholding Data* screen, a fatal error will occur. Also, the payroll process does <u>not</u> create a direct deposit to an incorrect bank when the direct deposit bank has been deleted from the *Alpha Description File*.

## A3.4. Pension Eligible Date Required Field

The **Pension Eligible Date** is now a required field for TRS/PSERS/ERS employees. This will reduce the number of filing errors with the pension agencies which require a **Pension Eligible Date** on the submission file.

## A3.5. Reset YTD Amounts to Zero

A problem was been reported to the PCGenesis help desk concerning the *Reset YTD Amounts to Zero* function (F2, F13, F5, F1). This program was not resetting the calendar YTD amounts for net pay, retirement, HI and OASDI to zero as it should on the *Update/Display YTD/Fiscal Data* (F2, F2, F7). This problem is corrected in this release.

Georgia Department of Education Dr. John D. Barge, State School Superintendent March 25, 2014 • 10:21 AM • Page 18 of 33 All Rights Reserved.

# A4. Financial Accounting and Reporting (FAR) System

#### A4.1. 1099-MISC Alignment

The 2013 1099-MISC "Copy A" form had an alignment problem with the vendor address field. The "Copy A" is the 1099-MISC copy sent to the IRS. There was <u>not</u> a problem with the "Copy B" vendor copy and the "Copy C" employer copy. If the school system filed their 1099-MISC forms electronically with the IRS and did NOT submit a paper copy to the IRS, then there was not a problem. However, if the school system sent the "Copy A" form to the IRS, the vendor address field was misaligned. This problem has been corrected in this release.

### A4.2. Budget Master: Account Activity Detail List

A new option has been added to the *Budget Master: Account Activity Detail List* (F1, F9, F3, F1) procedure to allow the user to exclude accounts with zero activity. This option will create shorter reports and require less paper for printing.

The screen below shows the new option on the Budget Master: Account Activity Detail List:

| 🔲 PCG Dist=8991 Rel=13.04.00 03                                           | /20/2014 PCW 002 SV C:\DE                                                                                                    | VSYS C:\SECOND              | WHITE                                                                                                    | _ & ×                |  |  |
|---------------------------------------------------------------------------|----------------------------------------------------------------------------------------------------|-----------------------------|----------------------------------------------------------------------------------------------------|----------------------|--|--|
|                                                                           | Budget Detai<br>ic account number or<br>L selection criteria:                                                                                                    | l by Account                |                                                                                                    | ACCT0330             |  |  |
| (XX<br>(XXX)<br>(XXX)<br>(XXXX)<br>(XXXX)<br>(XXXX)<br>(XXXX)<br>(X)<br>( | <ul> <li>All Years )</li> <li>All Funds )</li> <li>All Fiscal )</li> <li>All Fiscal )</li> <li>All Functions )</li> <li>All Functions )</li> <li>All Objects )</li> <li>All Buildings )</li> <li>All Additional)</li> </ul> |                             | Optional Optional<br>Exclude - Range<br>XX - XX<br>XXX - XXX<br>XXX - XXXX<br>XXXX - XXXX<br>XXXX - XXXX<br>XXXX - XXXX<br>XXXX - XXXX<br>XXX - XXXXX<br>XXX - XXXXX<br>Optional Optional<br>F10 to Enable Range<br>Number) |                      |  |  |
|                                                                           | Enter Sequence to be Printed: <u>A</u> (A = Account Number)<br>(P = Program)<br>(F = Function)<br>(0 = Object)<br>(Y = Facility & Bldg)                                                                                     |                             |                                                                                                    |                      |  |  |
| Enter 'X' next to                                                         | o account exclusions:                                                                                                    |                             | (In-and-Out Items)<br>(Actual Expenses)                                                                                                    |                      |  |  |
| Exclude Accounts with Zer                                                 | ro Budget & Activity?                                                                                                    | N=No, Y=Yes                 |                                                                                                    |                      |  |  |
| ENTER=Continue, F10=Enable                                                | Range, F17=Print Scre                                                                                                    | en, F <sup>-</sup><br>F10 6 | 1 = Select Multiple                                                                                                    | Accounts<br>14.01.00 |  |  |

#### A4.3. Vendor Master Maintenance

An **E-Verify Number** and an **E-Verify Authorization Date** have been added to the *Vendor Maintenance* screen (F1, F14, F1). The **E-Verify Number** must be between 4 and 6 numerical digits only. This number is provided by the Federal government and is required under the provisions for the Immigration and Reform Act submission. The **E-Verify Number** and an **E-Verify Authorization Date** on the *Vendor Maintenance* screen are available for informational purposes only.

> Georgia Department of Education Dr. John D. Barge, State School Superintendent March 25, 2014 • 10:21 AM • Page 19 of 33 All Rights Reserved.

## A4.4. System Control Record

The school district's **E-Verify Number** and an **E-Verify Authorization Date** have been added to the *System Control Information* screen (F1, F13, F12). The **E-Verify Number** must be between 4 and 6 numerical digits only. This number is provided by the Federal government and is required under the provisions for the Immigration and Reform Act submission. The **E-Verify Number** and an **E-Verify Authorization Date** on the *System Control Information* screen are available for informational purposes only.

Also, a 4 digit charter district number has been added to the system control record. This is required for charter schools reporting into Financial Review.

Georgia Department of Education Dr. John D. Barge, State School Superintendent March 25, 2014 • 10:21 AM • Page 20 of 33 All Rights Reserved.

# Section B: Installation Instructions for Release 14.01.00 Software

# B1. Perform a PCGenesis Full Backup

When the prior evening's backup was successful, and when installing *Release 14.01.00* before performing any work in PCGenesis for the day, proceed to *B2. Install PCGenesis Release*. In addition to its current labeling, also label the prior evening's backup CD/DVD/tape as **"Data Backup Prior to Release 14.01.00**". Continue to use the backup CD/DVD/tape in the normal backup rotation.

| Step | Action                                                                                                    |
|------|----------------------------------------------------------------------------------------------------|
| 1    | Verify all users are logged out of PCGenesis.                                                                                   |
| 2    | Close Uspool at the server.                                                                                                    |
| 3    | Perform a PCG Full Backup to CD or DVD or Tape.                                                                                 |
| 4    | When the PCGenesis backup completes, label the backup CD or DVD or tape <b>"Full System Backup Prior to Release 14.01.00</b> ". |
| 5    | Proceed to B2. Install PCGenesis Release 14.01.00.                                                                              |

# **B2. Install PCGenesis Release 14.01.00**

#### FROM THE PCGENESIS SERVER

| Step | Action                                                                                                    |  |  |
|------|----------------------------------------------------------------------------------------------------|--|--|
| 1    | Verify all users are logged out of PCGenesis.                                                                                                   |  |  |
| 2    | Open Windows® Explorer.                                                                                                    |  |  |
| 3    | Navigate to the K:\INSTAL directory.                                                                                                    |  |  |
| 4    | Verify PCGUNZIP.EXE, RELINSTL.BAT, and INSTLPCG display.                                                                                        |  |  |
|      | If PCGUNZIP.EXE and RELINSTL.BAT and INSTLPCG do not display, return to the MyGaDOE Web portal, and detach the files from the Web portal again. |  |  |
| 5    | Double-click <b>RELINSTL.BAT</b> to perform the installation.                                                                                   |  |  |
|      | A status screen will display showing the release steps as they are completed.                                                                   |  |  |

A screen will display showing the progress of the installation:

| PCG Dist-1991 Current Release 11. | nn.nn 0 11/17/2011 SV 8991 K:65                                                            | EC ON    | 0                          | _ <del>_</del> 5 × |
|-----------------------------------|--------------------------------------------------------------------------------------------|----------|----------------------------|--------------------|
|                                   | Install PCGenesis Rel<br>13.nn.nn                                                          | ease     | •                          | Inst1PC6           |
| Installat                         | ion Action                                                                                 | Sta      | atus                       |                    |
| PCGOS                             |                                                                                            | 2K<br>SU | 2883                       |                    |
| Check P                           | InZip Self-Extractor - PCGUNZIP.exe<br>To unzip all files in PCGUNZIP.exe to the specified | 30       |                            |                    |
| PCGUnzi                           | folder press the Unzip button.<br>Unzip to folder.<br>KANNSTAL Browse                      | B        | un <u>W</u> inZip<br>Qlose |                    |
| Convers                           | C Qverwrite files without prompting                                                        |          | About Help                 |                    |
| Finish                            | Unzipping TAXES XFD                                                                        | <u></u>  | <u> </u>                   |                    |
|                                   |                                                                                            |          |                            |                    |
| Installation in Process           |                                                                                            |          |                            | 13.nn.nn           |

Georgia Department of Education Dr. John D. Barge, State School Superintendent March 25, 2014 • 10:21 AM • Page 22 of 33 All Rights Reserved. For PCGenesis *Release 14.01.00* successful installations, the following message displays:

| 📒 PCG Dist-8991 | Current Release 11.nn.nn 0 11/17/2011 | SV 8991 K:/SECOND       | _8×      |
|-----------------|---------------------------------------|-------------------------|----------|
|                 | Install                               | l PCGenesis Release     | Inst1PCG |
|                 |                                       | 49                      |          |
|                 |                                       | 13.nn.nn                |          |
|                 | Installation Action                   | Status                  |          |
|                 |                                       |                         |          |
|                 | PCGOS                                 | 2K 2003                 |          |
|                 | PCGTYPE                               | SU                      |          |
|                 | Check Previous Install                | Continue Installation   |          |
|                 | PCGenesis Status                      | No Active User          |          |
|                 | PCGUnzip                              | Files Unzipped          |          |
|                 | Copy Files                            | Files Copied            |          |
|                 | Conversion                            | Conversion Completed    |          |
|                 | Finish Installation                   | Installation Successful |          |
|                 |                                       |                         |          |
|                 |                                       |                         |          |
|                 |                                       |                         |          |
| _ Any Key to    | o Continue                            |                         | 13.nn.nn |
|                 |                                       |                         |          |

| Step | Action                                                                                                 |
|------|----------------------------------------------------------------------------------------------------|
| 6    | Select Enter to close the window.                                                                      |
| 7    | If the installation was successful: Proceed to B3. Verify Release 14.01.00 Was Successfully Installed. |
|      | If the installtion was unsuccessful: Proceed to Step 8.                                                |

A problem message displays if an error occurred:

| PCG Dist=8991 | Current Release 11.nn.nn 0 11/17/2011 |                           | <u>_8×</u> |
|---------------|---------------------------------------|---------------------------|------------|
|               | Instal                                | 1 PCGenesis Release       | Inst1PCG   |
|               |                                       | 13                        |            |
|               |                                       | 13.111.111                |            |
|               | Installation Action                   | Status                    |            |
|               | PCGOS                                 | 2K 2003                   |            |
|               | PCGTYPE                               | su                        |            |
|               | Check Previous Install                | Continue Installation     |            |
|               | PCGenesis Status                      | No Active User            |            |
|               | PCGUnzip                              | Problem with PCGUNZIP.EXE |            |
|               | Copy Files                            |                           |            |
|               | Conversion                            |                           |            |
|               | Finish Installation                   |                           |            |
|               |                                       |                           |            |
|               |                                       |                           |            |
| Problem w     | ith UNZIP Process!! C                 | all Help Desk             |            |
| Installat     | ion in Process                        |                           | 13.nn.nn   |
|               |                                       |                           |            |

| Step | Action                                                                                                    |
|------|----------------------------------------------------------------------------------------------------|
| 8    | Select <b>F16</b> to close the window.                                                                                                    |
| 9    | Return to the <i>MyGaDOE</i> Web portal, and detach the files again.                                                                                                    |
| 10   | Contact the Technology Management Customer Support Center for additional assistance if needed. A description of the error will display with instructions to call the Help Desk. |

A warning message will display if the release installation is repeated:

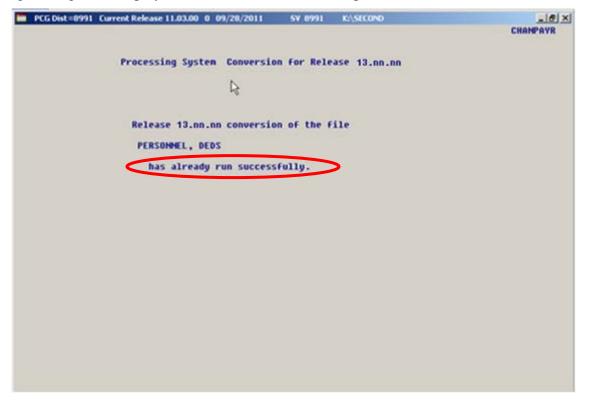

A warning message will display if the release installation is repeated, but in this case, the installation is considered successful. In this instance, select any key to continue:

|   | PCG Dist=8991 | Current Release 11.nn.nn 0 11/17/2011 | SV 8991     | K:\SECOND               | _ 8 ×    |
|---|---------------|---------------------------------------|-------------|-------------------------|----------|
|   |               | Install                               | 1 PCGenesis | Release                 | Inst1PCG |
|   |               |                                       |             |                         |          |
|   |               |                                       | 13.nn.nn    |                         |          |
|   |               |                                       |             |                         |          |
|   |               | Installation Action                   |             | Status                  |          |
|   |               | PCGOS                                 |             | 2K 2003                 |          |
|   |               | PCGTYPE                               |             | SU                      |          |
|   |               | Check Previous Install                |             | Continue Installation   |          |
|   |               | PCGenesis Status                      |             | No Active User          |          |
|   |               | PCGUnzip                              |             | Files Unzipped          |          |
|   |               | Copy Files                            |             | Files Copied            |          |
|   |               | Conversion                            |             | Conversion Completed    |          |
|   |               | Finish Installation                   |             | Installation Successful | >        |
|   |               |                                       |             |                         |          |
|   |               |                                       |             |                         |          |
| < | Release Ta    | able Already Updated                  |             |                         |          |
|   |               | o Continue                            |             |                         |          |
| - | ning key co   | 5 Concinde                            |             |                         | 13.nn.nn |

Georgia Department of Education Dr. John D. Barge, State School Superintendent March 25, 2014 • 10:21 AM • Page 25 of 33 All Rights Reserved.

| Step | Action                                                             |
|------|--------------------------------------------------------------------|
| 11   | Proceed to B3. Verify Release 14.01.00 Was Successfully Installed. |

Georgia Department of Education Dr. John D. Barge, State School Superintendent March 25, 2014 • 10:21 AM • Page 26 of 33 All Rights Reserved.

# **B3.** Verify Release 14.01.00 Was Successfully Installed

| Step | Action                                                                                                   |
|------|----------------------------------------------------------------------------------------------------|
| 1    | Log into PCGenesis.                                                                                      |
| 2    | From the <i>Business Applications Master Menu</i> , select <b>30</b> ( <b>F30</b> - System Utilities).   |
| 3    | From the <i>System Utilities Menu</i> , select <b>17</b> ( <b>F17</b> - Display Current Release Number). |

#### The following screen displays:

| PCG Dist=8991 R | el=14.01.00 03/24/201        | 4 PCW 002 SV C:\DEVSY      | 5 C:\SECOND   | WHITE          | _ 8      |
|-----------------|------------------------------|----------------------------|---------------|----------------|----------|
|                 |                              |                            |               |                | DEFNRELM |
|                 | The Following                | D.O.E. Releases Hau        | e Been Succes | sfullu Loaded: |          |
|                 | -                            |                            |               | 2              |          |
|                 | DOE 12.01.00                 | 03/30/2012                 |               |                |          |
|                 | DOE 12.02.00                 | 06/28/2012                 |               |                |          |
|                 | DOE 12.03.00                 | 09/28/2012                 |               |                |          |
|                 | DOE 12.03.01                 | 11/28/2012                 |               |                |          |
|                 | DOE 12.04.00                 | 12/19/2012                 |               |                |          |
|                 | DOE 12.04.01                 | 01/16/2013                 |               |                |          |
|                 | DOE 13.01.00<br>DOE 13.01.01 | 03/27/2013<br>04/24/2013   |               |                |          |
|                 | DOE 13.02.00                 | 06/26/2013                 |               |                |          |
|                 | DOE 13.03.00                 | 09/30/2013                 |               |                |          |
|                 | DOE 13.03.01                 | 11/27/2013                 |               |                |          |
|                 | DOE 13.84.99                 | 12/38/2013                 |               |                |          |
|                 | DOE 14.01.00                 | 03/26/2014                 |               |                |          |
|                 |                              |                            |               |                |          |
|                 |                              |                            |               |                |          |
|                 |                              |                            |               |                |          |
|                 |                              |                            |               |                |          |
|                 |                              |                            |               |                |          |
|                 |                              |                            |               |                |          |
|                 |                              |                            |               |                |          |
|                 |                              |                            |               |                |          |
|                 |                              |                            |               |                |          |
|                 |                              |                            |               |                |          |
|                 |                              |                            |               |                |          |
|                 |                              |                            |               |                |          |
|                 |                              |                            |               |                |          |
|                 | D.                           | ress <enter> or F1</enter> | f to Fuit     |                |          |
|                 | P                            | ress (ENIEK) OF FI         | 0 LO EXIC     |                | 12.03.00 |
|                 |                              |                            |               |                | 12.03.00 |
|                 |                              |                            |               |                |          |
|                 |                              |                            |               |                |          |

| Step | Action                                                                                                    |
|------|----------------------------------------------------------------------------------------------------|
| 4    | Verify Release 14.01.00 displays.                                                                                                    |
|      | The number of releases and the release installation date displayed may not correspond with<br>the preceding screenshot example. This is acceptable as long as <b>DOE 14.01.00</b> displays.<br>If Release 14.01.00 does not display, contact the Technology Management Customer<br>Support Center for assistance. |
| 5    | Select Enter.                                                                                                    |
| 6    | Log off the PCGenesis server.                                                                                                    |
| 7    | Verify users remain logged out of PCGenesis.                                                                                                    |

Georgia Department of Education Dr. John D. Barge, State School Superintendent March 25, 2014 • 10:21 AM • Page 27 of 33 All Rights Reserved.

# **B4.** Perform a PCGenesis Full Backup after Release 14.01.00 is Installed

| Step | Action                                                                                                    |
|------|----------------------------------------------------------------------------------------------------|
| 1    | Verify all users are logged out of PCGenesis.                                                                                |
| 2    | Close Uspool at the server.                                                                                                  |
| 3    | Perform a PCG Full Backup to CD or DVD or Tape.                                                                              |
| 4    | When the PCGenesis backup completes, label the backup CD or DVD or tape <b>"Full System Backup After Release 14.01.00</b> ". |

Georgia Department of Education Dr. John D. Barge, State School Superintendent March 25, 2014 • 10:21 AM • Page 28 of 33 All Rights Reserved.

# Section C: After PCGenesis Release 14.01.00 Has Been Installed

## C1. Recalculate Employees' Year-to-Date (YTD) Payroll Earnings

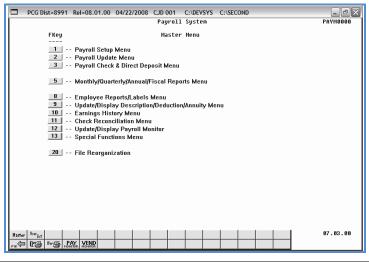

| Step | Action                                    |
|------|-------------------------------------------|
| 1    | Select 13 (F13 - Special Functions Menu). |

The following screen displays:

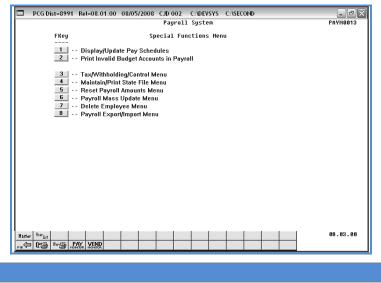

| Step | Action                                      |
|------|---------------------------------------------|
| 2    | Select 5 (F5 – Reset Payroll Amounts Menu). |

Georgia Department of Education Dr. John D. Barge, State School Superintendent March 25, 2014 • 10:21 AM • Page 29 of 33 All Rights Reserved.

| C:\SECOND C:\SECOND                         | X<br>Payn0014 |
|---------------------------------------------|---------------|
| Payroll System                              | PAYMUU14      |
| FKey Reset Payroll Amounts Menu             |               |
| 1 Reset YTD Amounts to Zero                 |               |
| 2 Reset School Year Amounts to Zero         |               |
| 3 Reset Fiscal Amounts to Zero              |               |
| 4 Recalculate Year-to-Date Payroll Earnings |               |
|                                             |               |
|                                             |               |
|                                             |               |
|                                             |               |
|                                             |               |
|                                             |               |
|                                             |               |
|                                             |               |
|                                             |               |
|                                             | 08.03.00      |
|                                             |               |

| Step | Action                                                     |
|------|------------------------------------------------------------|
| 3    | Select 4 (F4 - Recalculate Year-to-Date Payroll Earnings). |

The following screen displays:

| PCG Dist=8991 Rel=13.04.00 03/21/2014 PCW 001 5V C:\DEVSYS C:\SECOND WHITE                                                                                                | _ 8 ×    |
|----------------------------------------------------------------------------------------------------|----------|
| RECALCULATE YEAR-TO-DATE PAYROLL EARNINGS                                                                                                    | YTDPLUG  |
| This procedure will recalculate the year-to-date amounts for one employee, or for all employees from earnings history records.<br>Employee Number: (BLANK= ALL Employees) |          |
| Calendar Year-to-date<br>Enter the Beginning Date: 01 01 <u>00</u> (MM DD YY)<br>Enter the Ending Date: 12 31 <u>00</u> (MM DD YY)                                        |          |
| Fiscal Year-to-date                                                                                                    |          |
| Enter the Beginning Date: 07 01 <u>00</u> (MM DD YY)<br>Enter the Ending Date: 06 30 00 (MM DD YY)                                                                        |          |
|                                                                                                    |          |
| School Year-to-date                                                                                                    |          |
| Enter the Beginning Date: <u>00 00</u> (MM DD YY)                                                                                                    |          |
| Enter the Ending Date: <u>00</u> 00 (MM DD YY)                                                                                                    |          |
| ** This procedure may be run as many times as necessary **                                                                                                    |          |
| ENTER = Continue, F15 = Find Employee, F16 = Exit                                                                                                    | 13.03.00 |

Georgia Department of Education Dr. John D. Barge, State School Superintendent March 25, 2014 • 10:21 AM • Page 30 of 33 All Rights Reserved.

| Step | Action                                                                                |                                          |
|------|---------------------------------------------------------------------------------------|------------------------------------------|
| 4    | For all employees' information: Leave the Employee Number field blank.                |                                          |
| 5    | Enter the calendar, fiscal, and/or school year date ranges in the appropriate fields. |                                          |
|      | Calendar Year-to-date                                                                 |                                          |
|      | Beginning date:                                                                       | 01-01-14                                 |
|      | Ending date:                                                                          | 12-31- <b>14</b>                         |
|      | Fiscal Year-to-date                                                                   |                                          |
|      | Beginning date:                                                                       | 07-01- <b>13</b>                         |
|      | Ending date:                                                                          | 06-30- <mark>14</mark>                   |
|      | School Year-to-date                                                                   |                                          |
|      | Beginning date:                                                                       | 07-01-13 (or as defined by the district) |
|      | Ending date:                                                                          | 06-30-14 (or as defined by the district) |
| 6    | Select Enter <u>once</u> .                                                            |                                          |

|     | PCG Dist=8991 Rel=13.04.00 03/21/2014 PCW 001 SV C:\DEVSYS C:\SECOND WHITE                                                     | _ 8 ×    |
|-----|----------------------------------------------------------------------------------------------------|----------|
|     | RECALCULATE YEAR-TO-DATE PAYROLL EARNINGS                                                                                      | YTDPLUG  |
|     | This procedure will recalculate the year-to-date amounts for one employee, or for all employees from earnings history records. |          |
|     | Employee Number: (BLANK= ALL Employees)<br>RECALCULATING ALL EMPLOYEES                                                         |          |
|     | Calendar Year-to-date                                                                                                    |          |
|     | Enter the Beginning Date: 01 01 14 (MM DD YY)                                                                                  |          |
|     | Enter the Ending Date: 12 31 14 (MM DD YY)                                                                                     |          |
|     | Fiscal Year-to-date                                                                                                    |          |
|     | Enter the Beginning Date: 07 01 13 (MM DD YY)                                                                                  |          |
|     | Enter the Ending Date: 06 30 14 (MM DD YY)                                                                                     |          |
|     | School Year-to-date                                                                                                    |          |
|     | Enter the Beginning Date: 07 01 13 (MM DD YY)<br>Enter the Ending Date: 06 30 14 (MM DD YY)                                    |          |
|     | Litter the Ending Vale. Bu 30 14 (M UV 11)                                                                                     |          |
|     | *** IS THE ABOVE DATA CORRECT? **                                                                                              |          |
|     | ** This procedure may be run as many times as necessary **                                                                     |          |
|     |                                                                                                    |          |
|     |                                                                                                    |          |
|     |                                                                                                    |          |
|     |                                                                                                    |          |
|     |                                                                                                    |          |
|     |                                                                                                    |          |
|     |                                                                                                    |          |
|     | ENTER = Continue, F16 = Reenter Data                                                                                           | 13.03.00 |
| l ' | LNILN - GUNLINUE, FIG - NEENLEF Dala                                                                                           | 13.03.00 |
|     |                                                                                                    |          |

| Step | Action                                                                                                    |
|------|----------------------------------------------------------------------------------------------------|
| 7    | Verify the screen's entries are correct, and select <b>Enter</b> <u>once</u> in response to the "** <i>IS THE ABOVE DATA CORRECT?</i> **" message. |
|      | If the information is incorrect, Select F16, make the appropriate modifications, and Select Enter.                                                 |
|      | ** Processing Request ** briefly displays.                                                                                                    |

| PCG Dist=8991 Rel=13.04.00 03/21/2014 PCW 001 SV C:\DEVSYS C:\SECOND WHITE                                                     | _ 🗗 🗡    |
|----------------------------------------------------------------------------------------------------|----------|
| RECALCULATE YEAR-TO-DATE PAYROLL EARNINGS                                                                                      | YTDPLUG  |
| This procedure will recalculate the year-to-date amounts for one employee, or for all employees from earnings history records. |          |
| Employee Number:▼ (BLANK= ALL Employees)                                                                                       |          |
| Calendar Year-to-date                                                                                                    |          |
| Enter the Beginning Date: 01 01 <u>14</u> (MM DD YY)                                                                           |          |
| Enter the Ending Date: 12 31 <u>14</u> (MM DD YY)                                                                              |          |
| Fiscal Year-to-date                                                                                                    |          |
| Enter the Beginning Date: 07 01 <u>13</u> (MM DD YY)                                                                           |          |
| Enter the Ending Date: 06 30 14 (MM DD YY)                                                                                     |          |
| School Year-to-date                                                                                                    |          |
| Enter the Beginning Date: <u>07 01 13</u> (MM DD YY)                                                                           |          |
| Enter the Ending Date: <u>06</u> <u>30</u> <u>14</u> (MM DD YY)                                                                |          |
| ** This procedure may be run as many times as necessary **                                                                     |          |
|                                                                                                    |          |
|                                                                                                    |          |
|                                                                                                    |          |
|                                                                                                    |          |
|                                                                                                    |          |
|                                                                                                    |          |
|                                                                                                    |          |
| ENTER = Continue, F15 = Find Employee, F16 = Exit                                                                              | 13.03.00 |
|                                                                                                    |          |
|                                                                                                    |          |

| Step | Action                                            |
|------|---------------------------------------------------|
| 8    | To exit the procedure: Select F16 (Exit Program). |

|      | PCG Dist=8991 Rel=08.01.00 08/05/2008 CJD 002 C:\DEVSYS C:\SECOND                                                                                          | _ 8 ×                         |  |
|------|----------------------------------------------------------------------------------------------------|-------------------------------|--|
|      | Payroll System                                                                                                    | PAYN0013                      |  |
|      | FKey Special Functions Henu<br>                                                                                                    |                               |  |
|      | 3 Tax/Withholding/Control Menu<br>4 Maintain/Print State File Menu<br>5 Reset Payroll Amounts Menu<br>6 Payroll Mass Update Menu<br>7 Delete Employce Menu |                               |  |
|      | 8 Payroll Export/Import Menu                                                                                                    |                               |  |
|      |                                                                                                    |                               |  |
|      |                                                                                                    | 08.03.00                      |  |
| Step | Action                                                                                                    |                               |  |
| 9    | Select <b>F16</b> - Exit) to return to the <i>Payroll System</i> (Master) to return to the <i>Business Applications Master Master</i> (Master)             | Master Menu, or select Master |  |